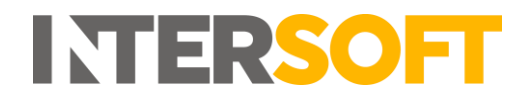

# **Intelligent Shipper**

# **Manifest and Close Out User Guide Version 3.0**

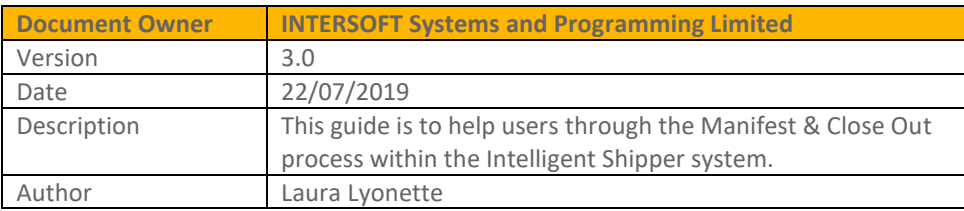

#### **Commercial and in Confidence**

The information contained in this document is confidential. No part of this document may be reproduced, disclosed to any third party, or issued in any form or by any means without the express written permission of Intersoft Systems & Programming Ltd.

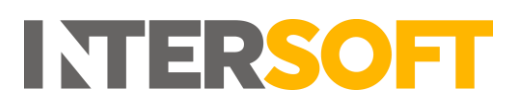

# <span id="page-1-0"></span>**1. Document Controls**

#### **Version History**

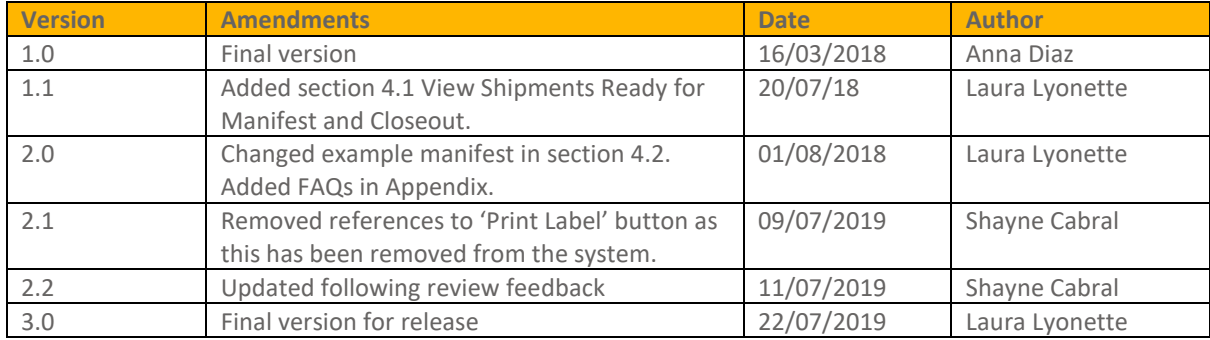

#### **Review**

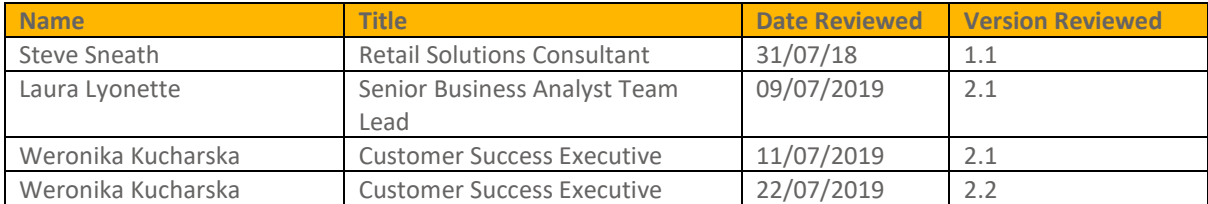

#### **Referenced Documents**

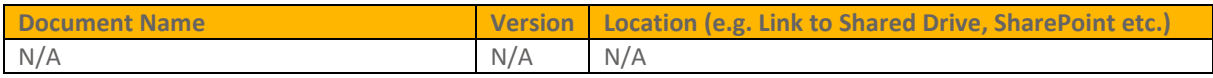

# **INTERSOFT**

## **Contents**

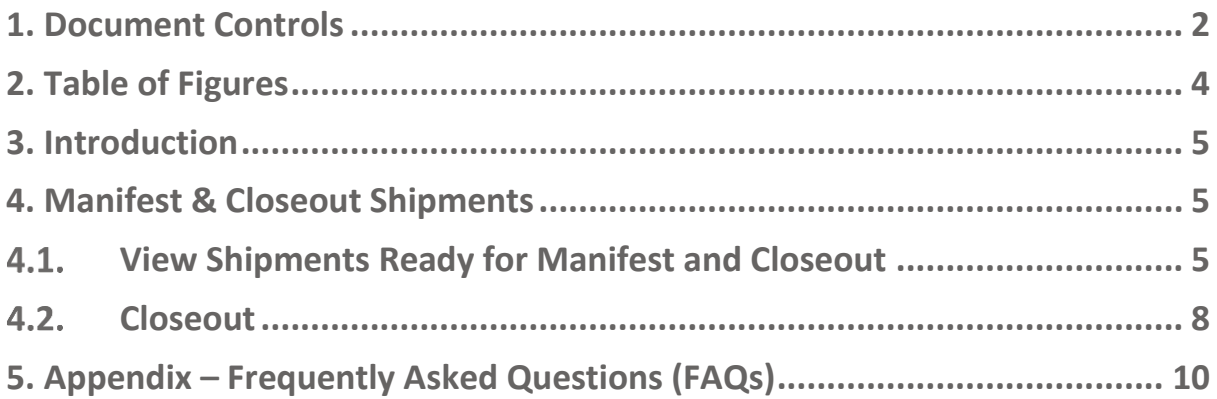

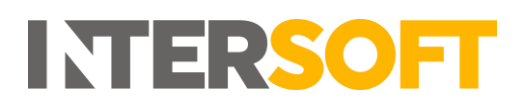

# <span id="page-3-0"></span>**2. Table of Figures**

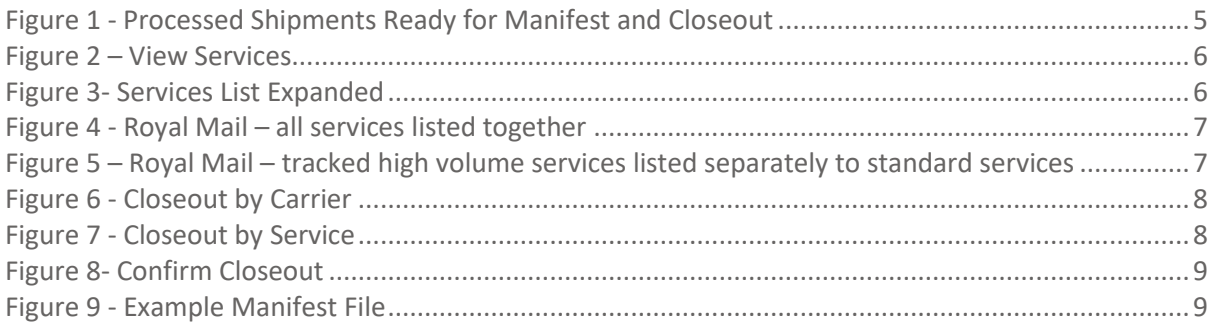

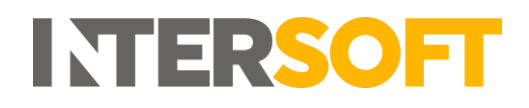

### <span id="page-4-0"></span>**3. Introduction**

Once a label has been created for the shipment it will then be available to manifest and close out via the Shipment Processing screens. Manifesting a shipment produces the relevant paperwork and documentation required by the carrier for them to accept and transport your shipments. Closeout sends the electronic data (pre-advice files etc.) required by the carrier for the shipment, so that the carrier can operationally handle the items effectively.

<span id="page-4-1"></span>**NOTE:** Shipments can also be closed out via API, for more information please view the API spec guide.

## <span id="page-4-2"></span>**4. Manifest & Closeout Shipments**

#### **View Shipments Ready for Manifest and Closeout**

1. To view the shipments ready for manifest and closeout, select the "Shipment Processing" menu option. This will display a list of all shipments that have been processed and are ready to closeout, listed by carrier.

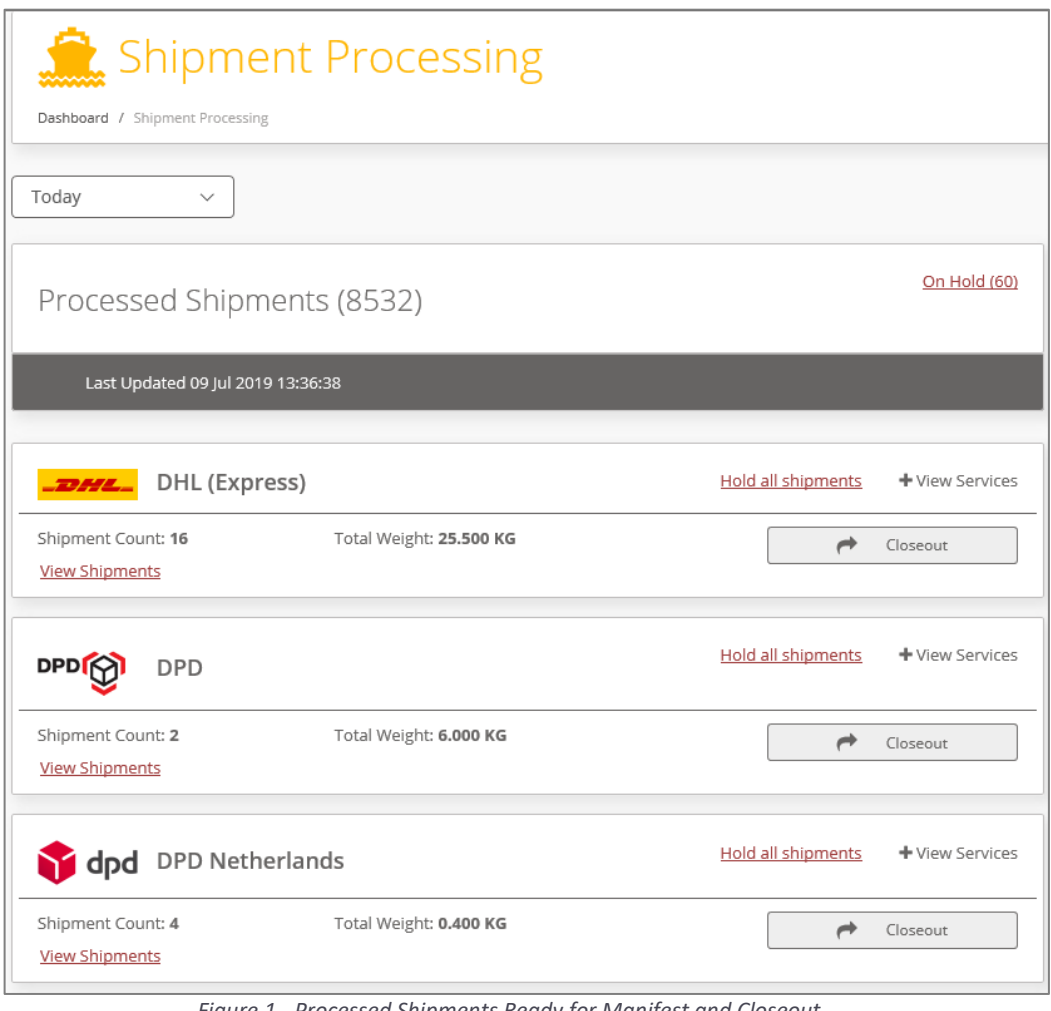

<span id="page-4-3"></span>*Figure 1 - Processed Shipments Ready for Manifest and Closeout*

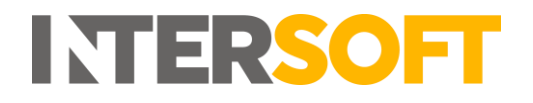

2. Click the "View Services" link to see a list of the services for that Carrier that have shipments pending Manifest and Closeout.

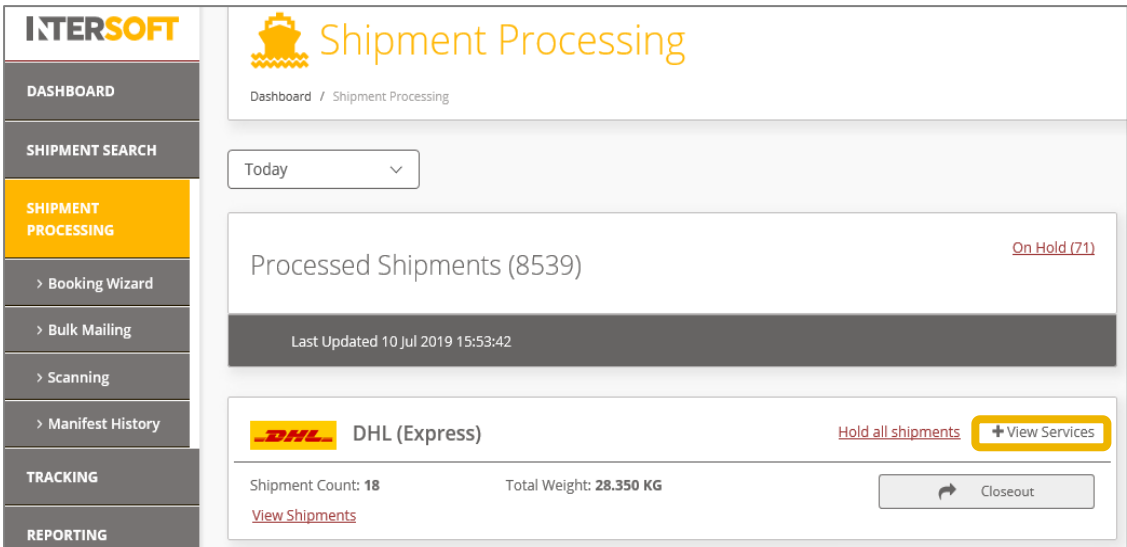

*Figure 2 – View Services*

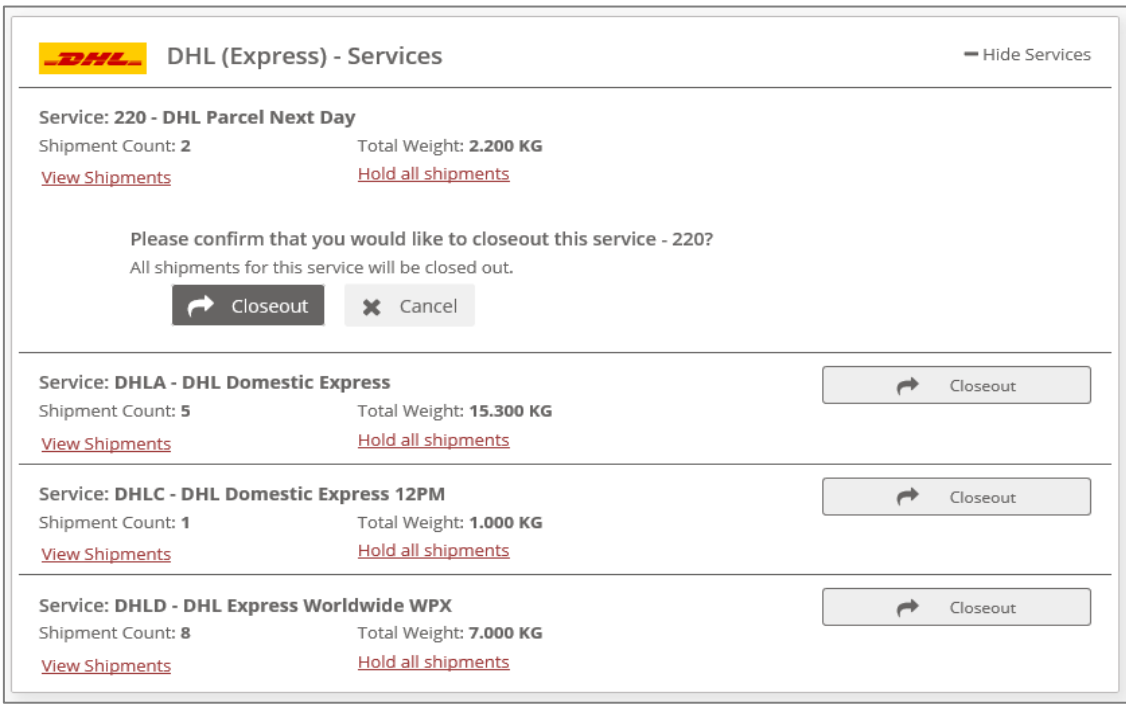

*Figure 3- Services List Expanded*

- <span id="page-5-0"></span>3. Depending on your system setup, Royal Mail shipments ready for closeout can be listed in two different ways:
	- a) Royal Mail is listed once, and when expanded all Royal Mail services will be listed, including tracked high volume services.

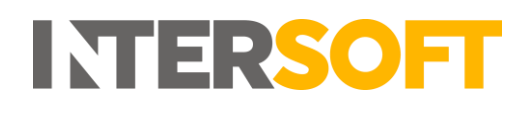

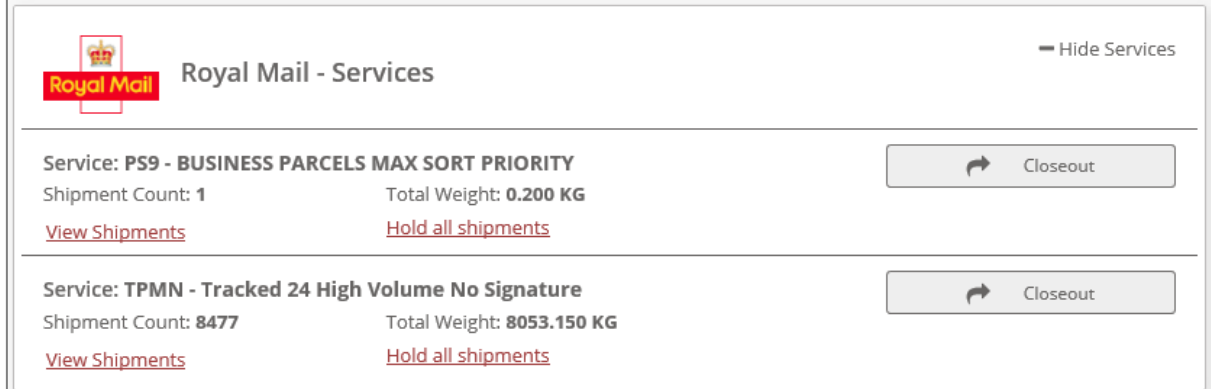

*Figure 4 - Royal Mail – all services listed together*

- <span id="page-6-0"></span>b) Royal Mail tracked high volume services are listed separately to standard services, under the following carrier codes:
- RYHV Royal Mail high volume services only.
- RYML all other Royal Mail services.

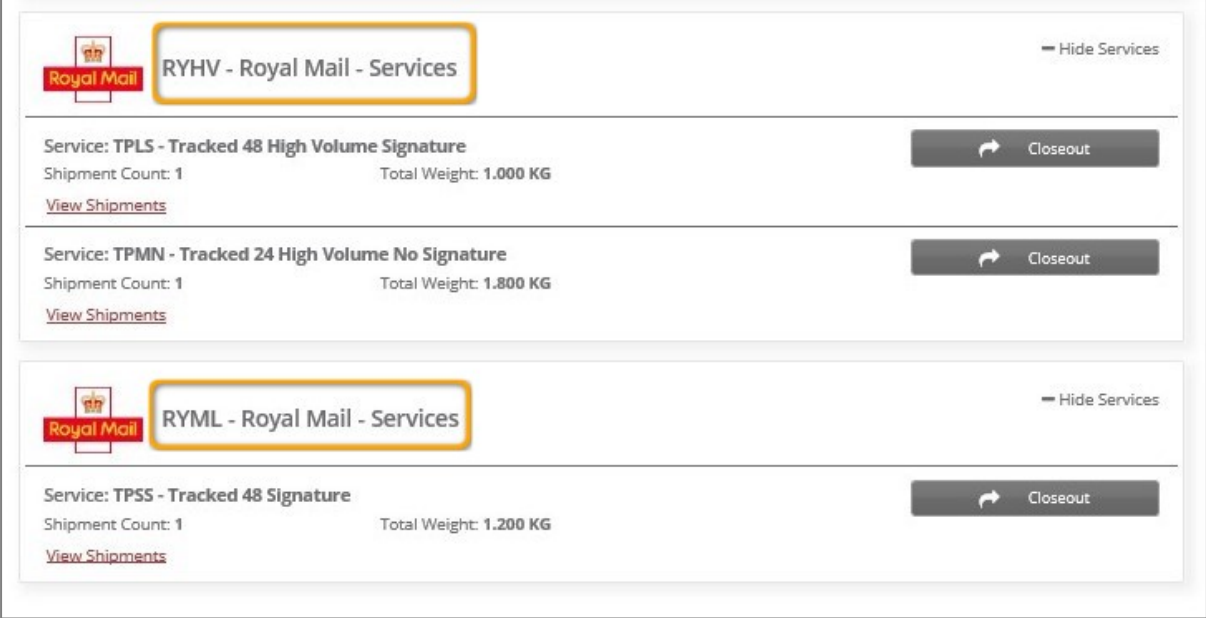

*Figure 5 – Royal Mail – tracked high volume services listed separately to standard services*

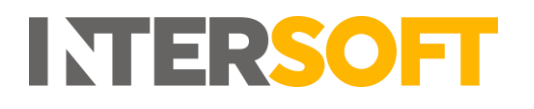

#### <span id="page-7-0"></span>**4.2. Closeout**

1. To closeout all shipments for a carrier (across all services), select the "Closeout" button for that Carrier.

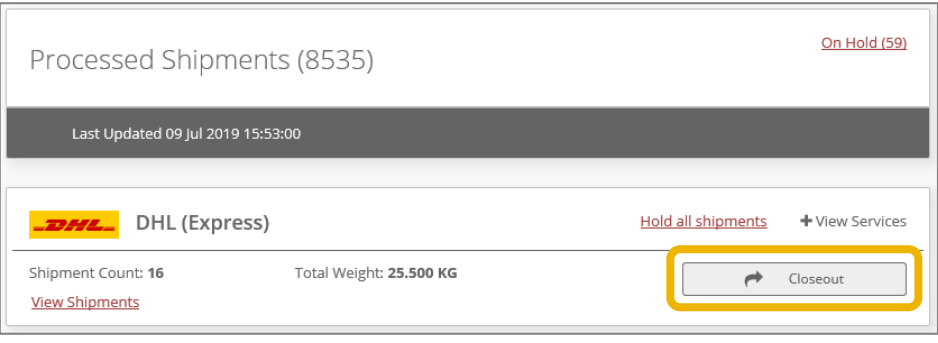

*Figure 6 - Closeout by Carrier*

<span id="page-7-1"></span>2. If you want to close out by service rather than close out all shipments for a carrier, click "View Services" and select the "Closeout" button for the required service.

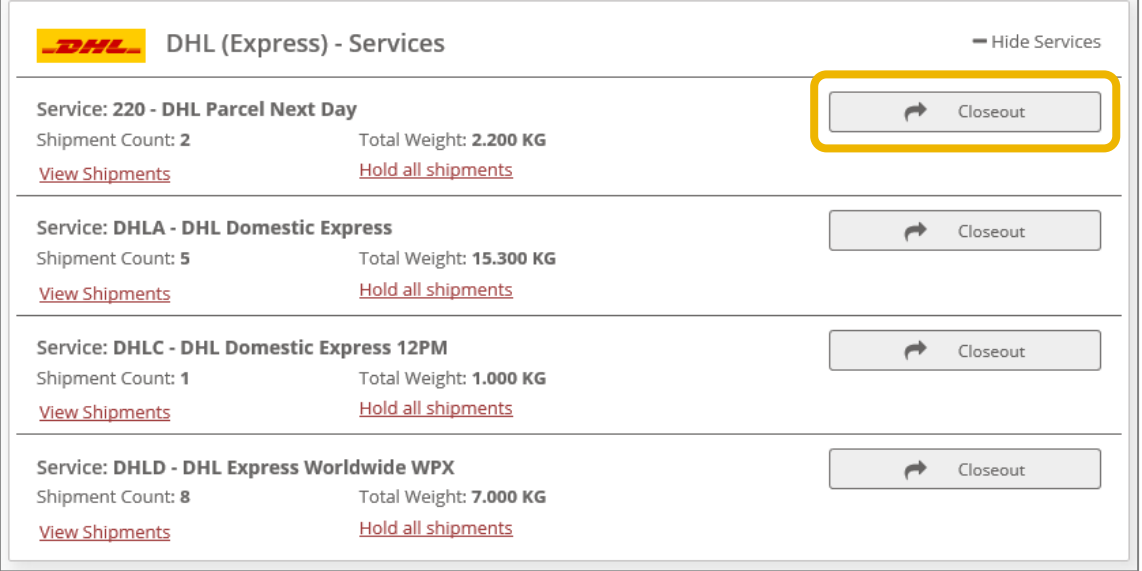

<span id="page-7-2"></span>*Figure 7 - Closeout by Service*

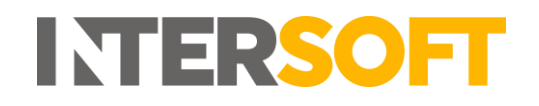

3. You will then be prompted to confirm that you want to proceed with closeout for the selected Carrier or service. Select the "Closeout" button to complete the process. Any electronic pre-advice or manifests needed for the shipment will be generated and sent to the Carrier.

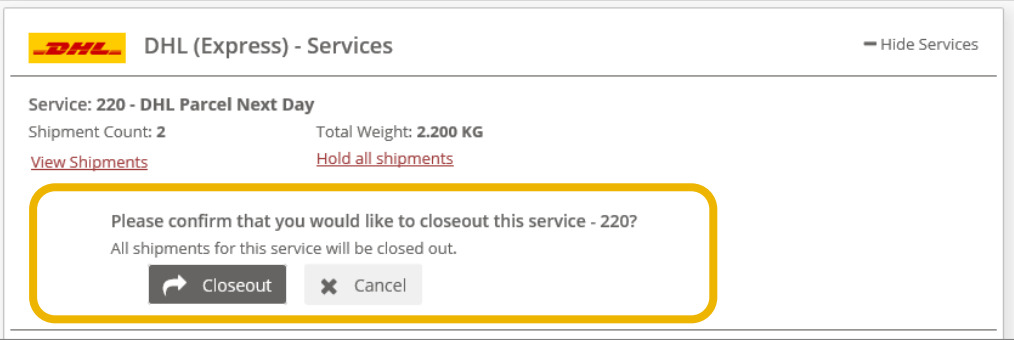

*Figure 8- Confirm Closeout*

<span id="page-8-0"></span>4. Once you select the "Closeout" button, a Manifest file will be automatically downloaded.

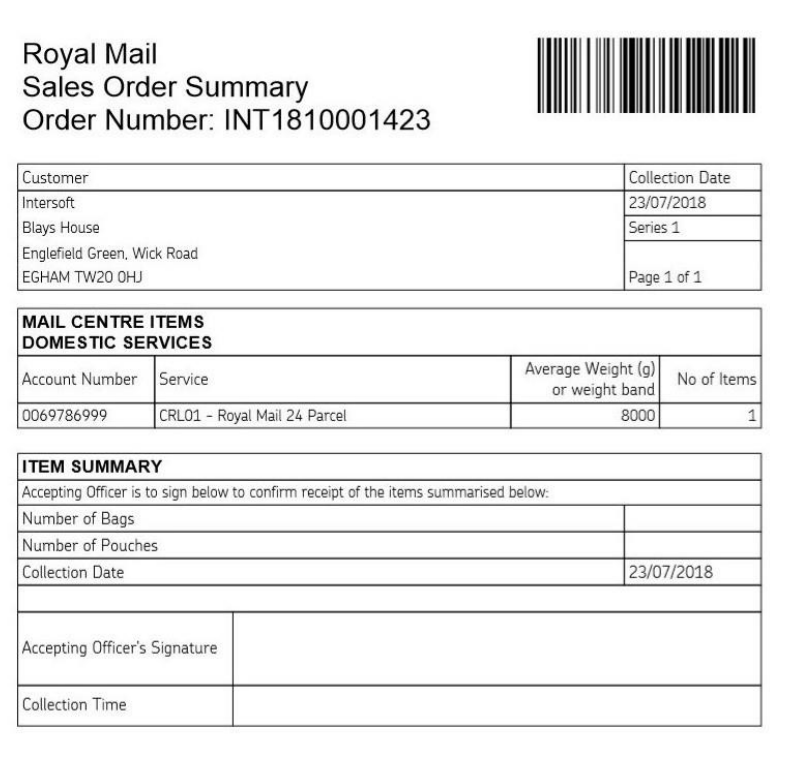

<span id="page-8-1"></span>*Figure 9 - Example Manifest File*

# <span id="page-9-0"></span>**5. Appendix – Frequently Asked Questions (FAQs)**

The table below contains responses to some questions that users frequently ask relating to Manifest and Closeout of shipments.

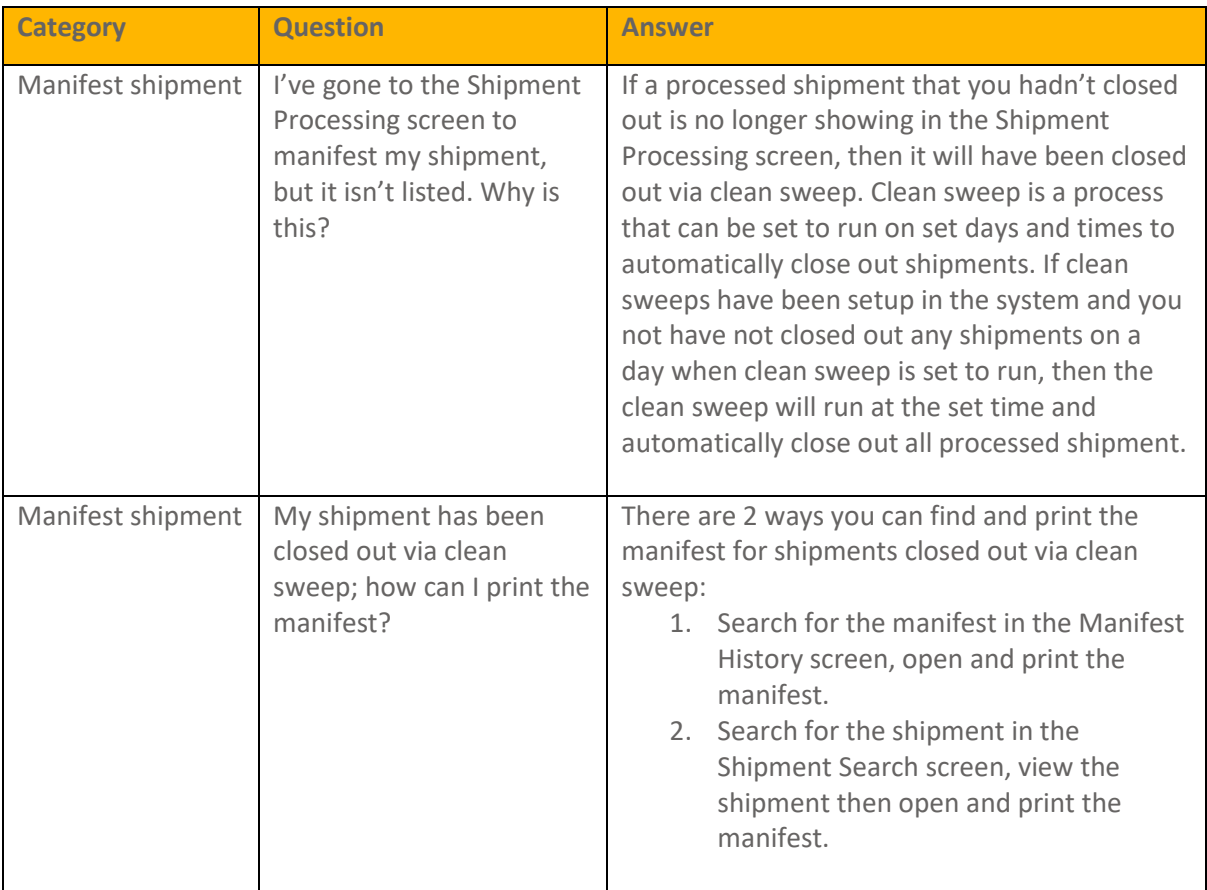